## eduroam無線ネットワーク利用ガイド (Android用)

2024年2月1日作成

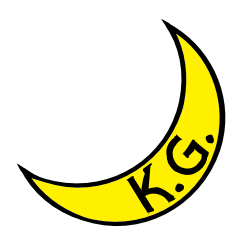

## 注 意 事 項

□ eduroam無線ネットワークの提供機関によっては、VPN (Virtual Private Network) 接続サービスを併用することが必須となる場合があります。VPN接続の必要がある かどうかを、必ず事前に訪問機関のウェブサイト等で確認してください。VPN接続 の必要がある場合、またはVPN接続の必要性が不明の場合は、事前にVPN接続サー ビスの利用準備も合わせて行ってください(申請が必要です)。 接続が上手くできない場合は、eduroamネットワークの設定を一旦全て削除し、再 度最初から設定をやり直してください。

注意:

本手順は Google Pixel 7 を基準にして記載しています。

端末のメーカーや設定により、操作が一部異なる・設定がサポートされていないことがあります。 実際の操作・設定内容はご使用の端末のマニュアルと本手順を見比べながら、実施してください。

eduroam の認証方式などは以下のものを想定しています。

(出典: [https://www.eduroam.jp/supplicant\\_android#setup\)](https://www.eduroam.jp/supplicant_android#setup)

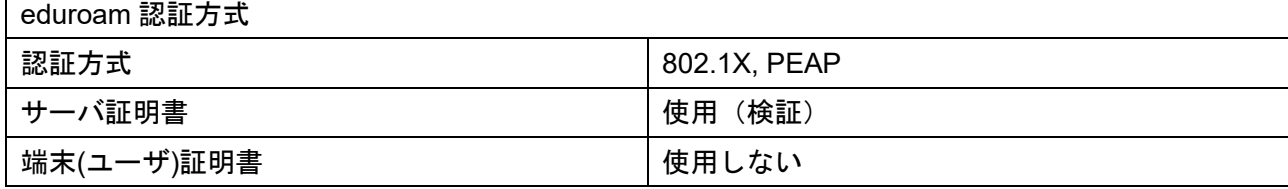

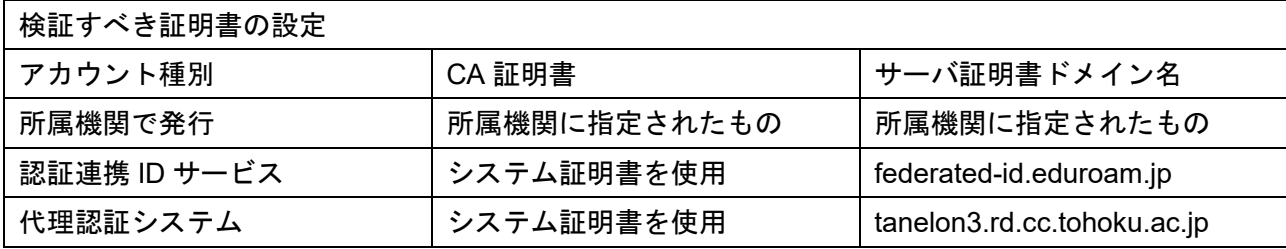

- ① ホーム画面を画面中央付近をタッチしながら上部にドラッグし、
- アプリケーション一覧を表示します。

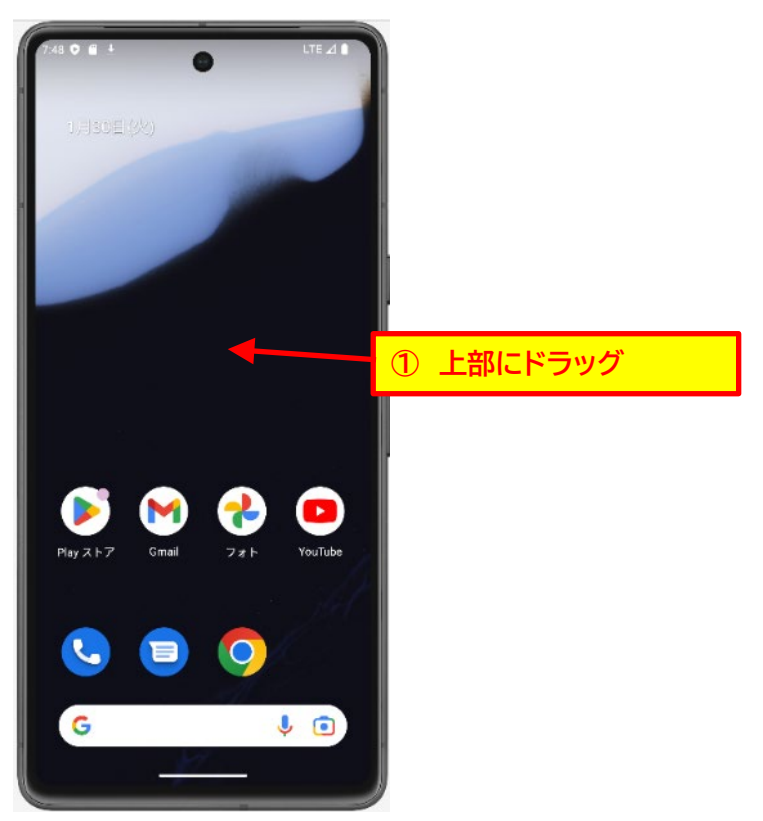

② 設定(歯車)のマークをタッチします。

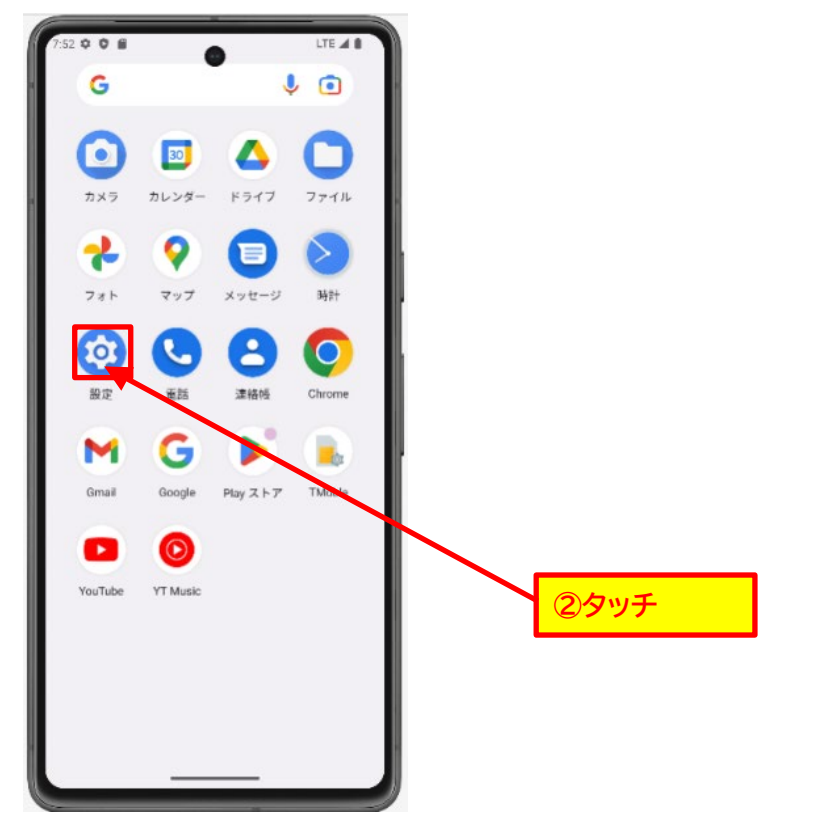

③ 次画面にて「ネットワークとインターネット」をタッチします。

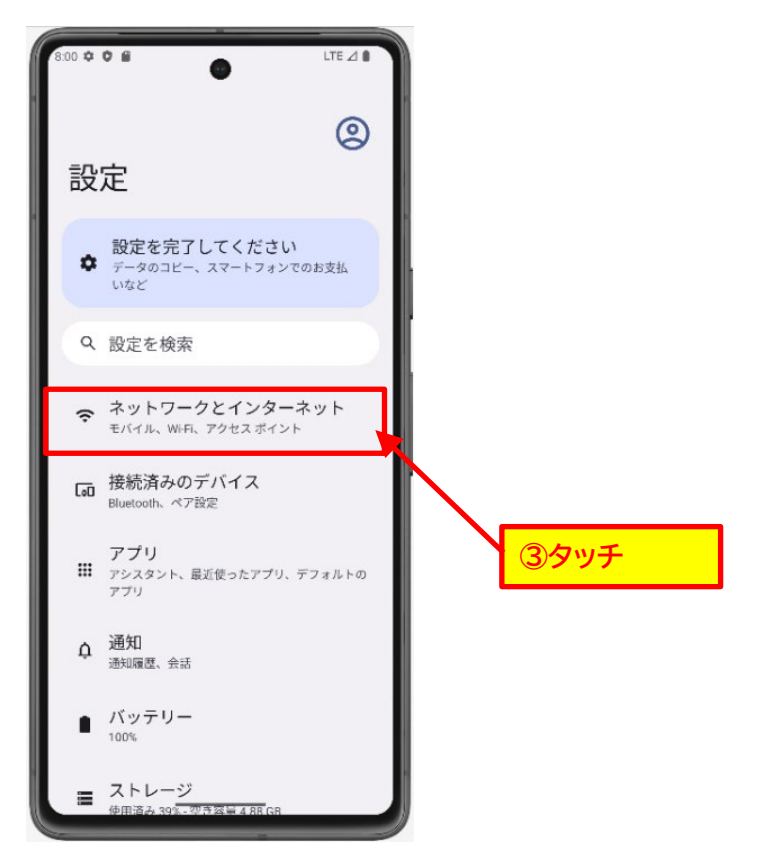

④ その後、「インターネット」をタッチします。

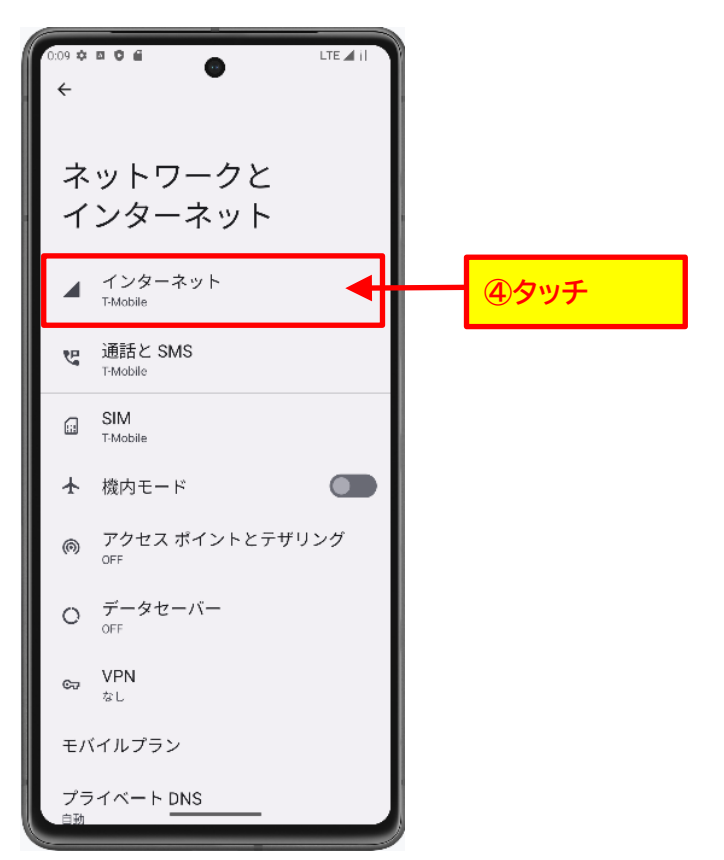

⑤ Wifi をタッチし、Wifi を On にします。(Wifi が On の時は作業不要です。)

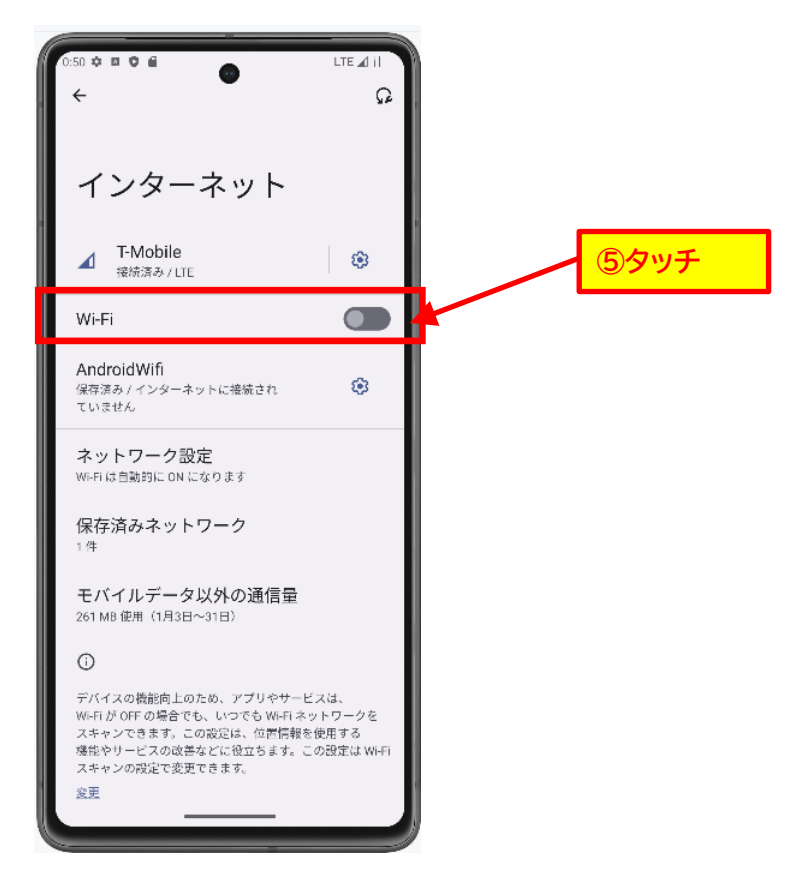

⑥ 「ネットワークを追加」をタッチ

(Wifi の一覧に「eduroam」がある場合は「eduroam」をタッチ)

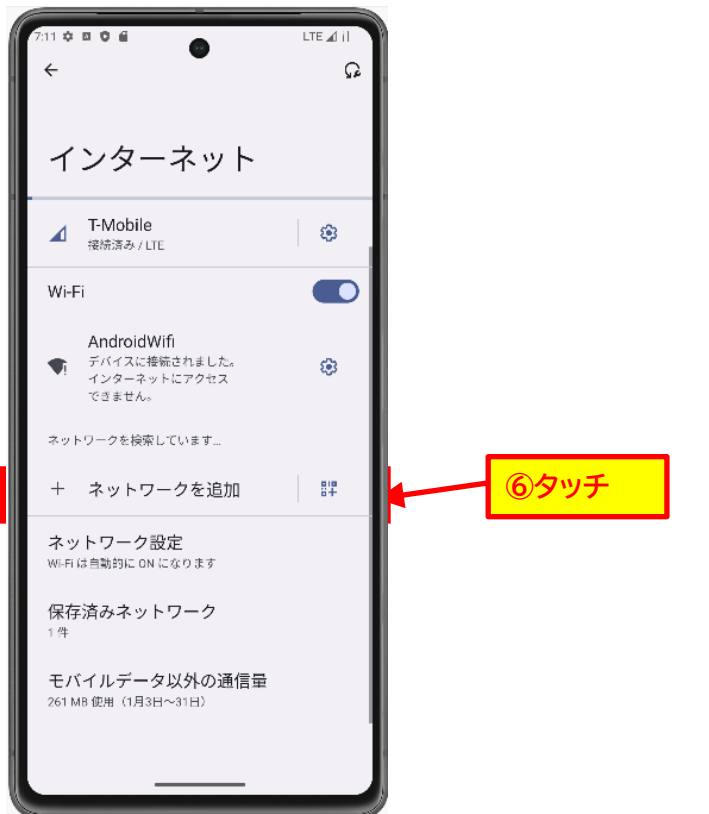

## ⑦ 右記の項目を記入し、「保存」ボタンをタッチします。

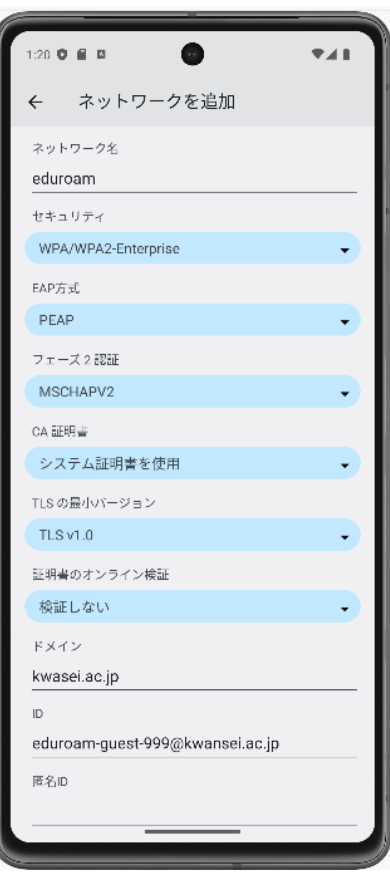

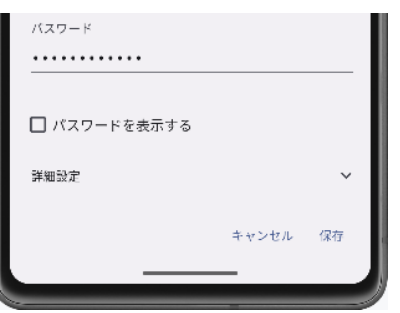

- ネットワーク名: eduroam セキュリティ:WPA2-Enterprize ※1、※2 EAP 方式:PEAP フェーズ 2 認証:MSCHAPV2 CA 証明書:システム証明書を使用 TLS の最小バージョン:TLS v1.0 ※3 証明書のオンライン検証:検証しない ※4 ドメイン:kwansei.ac.jp
	- ID: [システム利用 ID]@kwansei.ac.jp
		- 匿名 ID:(入力しない)
	- パスワード:[システム利用 ID のパスワード]
	- パスワードを表示する:(チェックしない)
	- 詳細設定:(変更しない)

※1. 端末のメーカーにより対応していないことや記載が異なるこ とがあります。「WPA\*-Enterprize」の記載があるものを選択してく ださい。

※2.Wifi の一覧から「eduroam」を選んだ場合、表示されません。 ※3 Andoroid14 以降のみ表示されます。(端末のメーカーにより表 示がない場合があります)

※4. 端末のメーカーにより記載が異なることがあります。

⑧ 「Wifi」の「eduroam」に「接続済み」の表示があることを確認します。

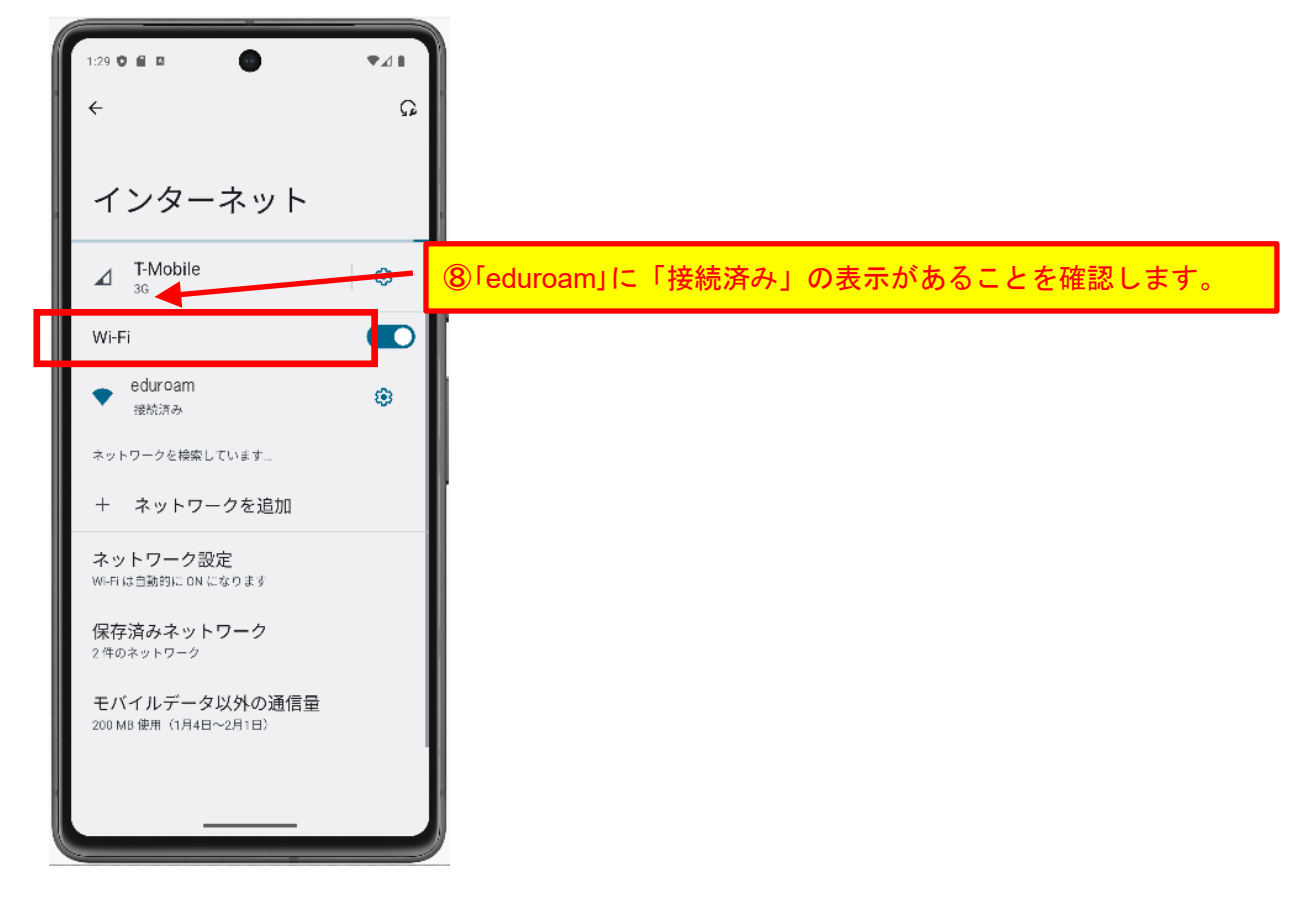